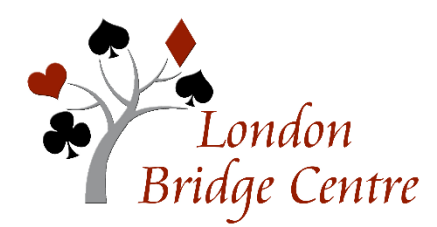

# **How to Play in an LBC Virtual Club Game**

#### **Here is the link to all the tutorials about BBO:**

#### [Everything You Need to Know About BBO](https://www.sagamorebridgeclub.com/help-everything-bbo)

To play in an LBC Virtual Club Game you'll have to go through some steps. Here's what you'll have to do (details for each step are found below):

- A) Create a BBO user name (called a "handle") and a password. (Skip If you already have one).
- B) Add money to your BBO account to pay for the games you'll play.
- C) Find, and register for, an LBC Virtual Game with a partner.
- D) Find a partner, if you don't already have one.
- E) Other things you should know about playing online.

Here are the details:

#### A) Create a BBO user name (called a "handle"), and a password.

- 1) Go to **[Bridge Base Online](https://www.bridgebase.com/)**.
- 2) At the bottom of your screen click on, *Become a Member (free.)*
- 3) Fill in all the fields.
- 4) Make sure to fill in your ACBL number.
- 5) If you need help here is a tutorial: [How to Create a BBO User](https://zoom.us/rec/play/7JF4cbqvqmo3E9yStASDVvJ8W9XpJv6sgHRMr_VfxUe8AXYDNAKkb7dENuV-IPF5uDX0_bfhCzB-pTlT?autoplay=true&startTime=1585565658000) Name

#### B) Add money to your BBO account to pay for the games you'll play.

- 1) After you log in, click on the blue button at the top of your screen that says BB\$.
- 2) Choose: Purchase BB\$. It will change to a secure screen.
- 3) Enter your same *Log In* information to access the secure website.
- 4) On top of the page, click amount (in USD) and add the amount you wish to add (maybe start with 20).
- 5) Put in your credit, debit or PayPal information.

6) For ease you may set up an auto refill for a desired amount. Here is a tutorial video: [Learn How to Put Money in Your BBO Account.](https://zoom.us/rec/play/vpErd--vr283SNPD5gSDUKIrW47sfKqs0XNN86UFyxq9V3IHZAegMrcWa-rwBauqIzyS-XZBjsUyDMsx?autoplay=true&startTime=1585566320000)

#### C) Find, and register for, an LBC Virtual Game with a partner.

- 1) On the main screen in BBO under the blue heading, PLAY OR WATCH BRIDGE, click Competitive
- 2) Click ACBL Virtual Bridge Clubs.
- 3) Starting 2 hours before game time our next game will be listed.
- 4) Click on the game title (not the VACB name) of the game in which you want to play.
- 5) Add your partner's BBO user name. You will both need to be online to register.
- 6) Click *Invite*
- 7) You may also choose to pay for your partner by clicking the box that says*, I will pay for myself and my partner*.
- 8) After this you can sign off BBO, if you like. Make sure you are back on line 10 minutes before game time.
- 9) The BBO software will seat you automatically.
- 10) Make sure you keep an eye on the chat box in case the director needs to communicate with you.
- 11) Watch a tutorial: [How to Register for a Virtual Game](https://zoom.us/rec/play/tcUkdOmo_Wg3HdTA5gSDB6AoW429e_2s0idN-_ZemBm3U3ALMQX3N7sUa7ZLFaiF2_VxgC-wimGtdHsh?startTime=1585664068000&_x_zm_rtaid=fQ7WeRCxT7-Y0qRVCcPSqg.1585862819440.9d0ba4e514a6073f103e248dfa01b75c&_x_zm_rhtaid=474)

### D) Find a partner if you don't already have one

- 1) Follow the above instructions to find an LBC virtual game
- 2) Click on the game title.
- 3) At the top of the page, click on partnership desk.
- 4) There will be a list of available partners, if any.
- 5) Click on their screen name to learn about them.
- 6) Click on the INVITE button to invite them.
- 7) Also, in the blue box at the bottom of that window you can add yourself as wanting a partner.
- 8) You do not have to accept an invite.
- 9) Watch a tutorial: [How to Find a Partner](https://zoom.us/rec/play/vJ0qI-Chqzo3TIHD4gSDA6N7W43vJq6s13UW86ELyBq0AnYKO1rwYOEbZbcNyGbZg85wRHJbjRkC5Ft-?startTime=1585577851000&_x_zm_rtaid=fQ7WeRCxT7-Y0qRVCcPSqg.1585862819440.9d0ba4e514a6073f103e248dfa01b75c&_x_zm_rhtaid=474)

#### E) Other things you should know about playing online.

- 1) If you get bumped off or frozen:
	- a) Your seat will be saved; a substitute may sit in if you are away more than two minutes; you take over when you return.
	- b) Log off and log back on.
- 2) You must alert your own bids! Here is the link to learn how: [How to Self-Alert in BBO](https://zoom.us/rec/play/tJAlcuGqpjk3TNeQ4wSDVKQrW9W-LPqshnRI_KcOzka3V3ICZlOkYOQaYOMGGbkQLn-lKFQnmd8wxQdI?autoplay=true&startTime=1585578896000)
- 3) You can also be a sub**.** SUBS ARE DESPERATELY NEEDED IN ALL GAMES!
	- a) Go to the ACBL *Virtual Club* page
	- b) At the bottom of the page, click the blue, *Substitute*
	- c) You will be put on the sub list for any game, not just LBC's.
	- d) You have the option of accepting or rejecting the director's invitation.
	- e) Sometimes you play an entire game; sometimes you might just fill in for a while until someone gets back online.
	- f) You play free if you play.

If you get blocked or are having trouble, send a chat message on BBO to VACB272120, which is the **LBC director-in-charge** for the game. If you are not able to do that, try to ask another player to call the director for you. Problems can sometimes be solved simply by logging out and back in again. As a last resort (it will take longer to get a response) send an e-mail to [Londonbridgecentre@rogers.com.](mailto:Londonbridgecentre@rogers.com) We may not be able to resolve the problem in time to get you into the game that is about to start, but we would hope to get it fixed so that you can join our next game.

#### WITH MANY THANKS to

## SILVANO MORICI of SAGAMORE BRIDGE CLUB, LONG ISLAND NY and the IN TEMPO BRIDGE CLUB of SCOTTSDALE, ARIZONA!